天津外国语大学 VPN 系统使用说明

(Windows)

网络安全和信息化办公室 2023.10

使用过程中如有问题请联系网络安全和信息化办公室,电话 **23283551** 转 **808**。

VPN 系统已与新版统一认证平台集成,账号为学号/工号,初始密码

为身份证后 8 位, 登录后请按提示尽快修改密码。

(研究生学号中的字母,请使用小写字母 y、b)

1. 下载 VPN 客户端并安装

[https://vpn.tjfsu.edu.cn/portal/#!/down\\_client\\_new](https://vpn.tjfsu.edu.cn/portal/#!/down_client_new) 或 https://vpn.tifsu.edu.cn/resource/client/windows/aTrustInstaller.exe 下载 VPN 客户 端。如遇浏览器安全提示请点击"继续浏览"或"信任"

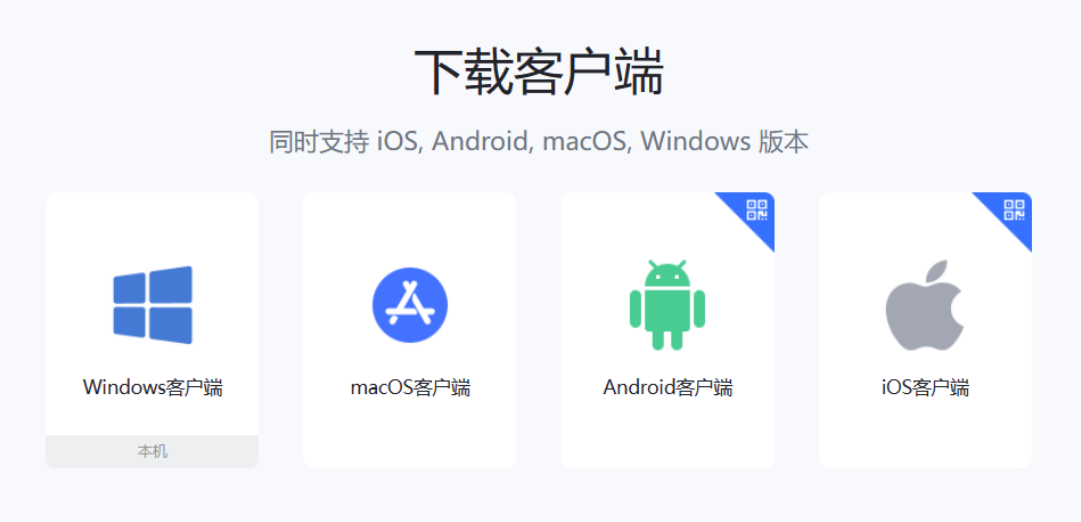

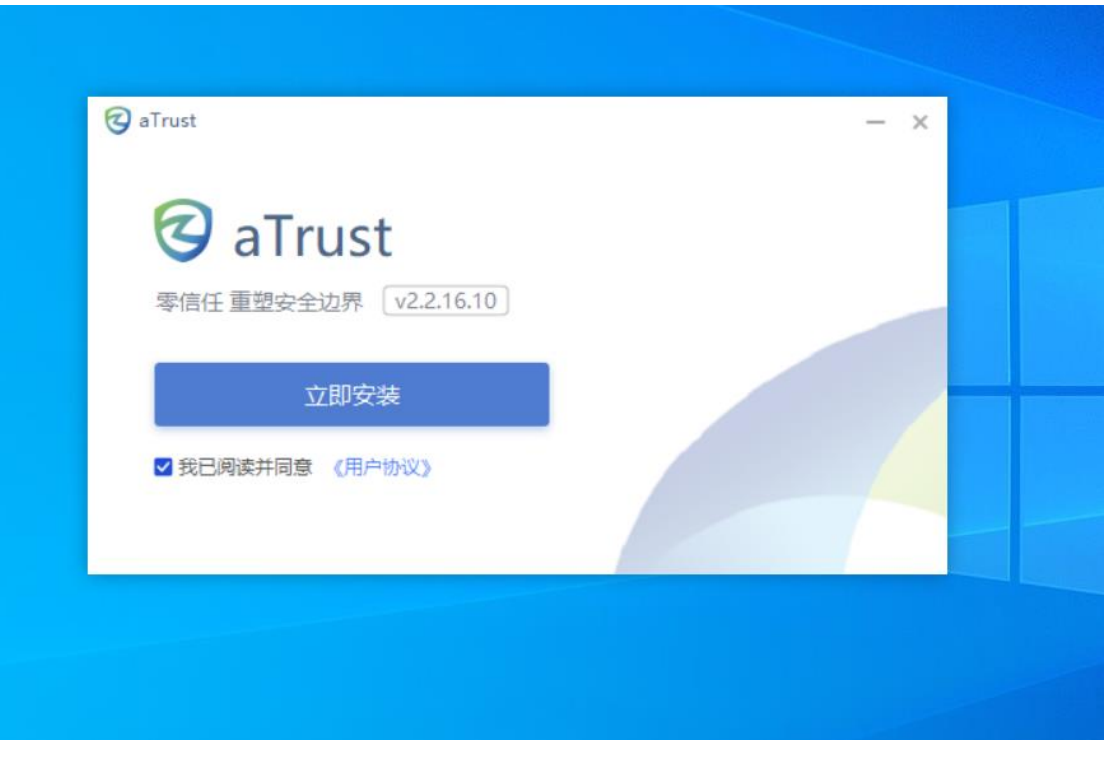

请点击我已阅读并同意,然后点击安装。

2. 连接 VPN 并使用

安装完成后点击桌面的 aTrust 图标打开 VPN 程序,打开之后输入账号和密 码。

VPN 系统已与新版统一认证平台集成,账号为学号/工号,默认密码为身份 证后 8 位, 登录后请按提示尽快修改密码。

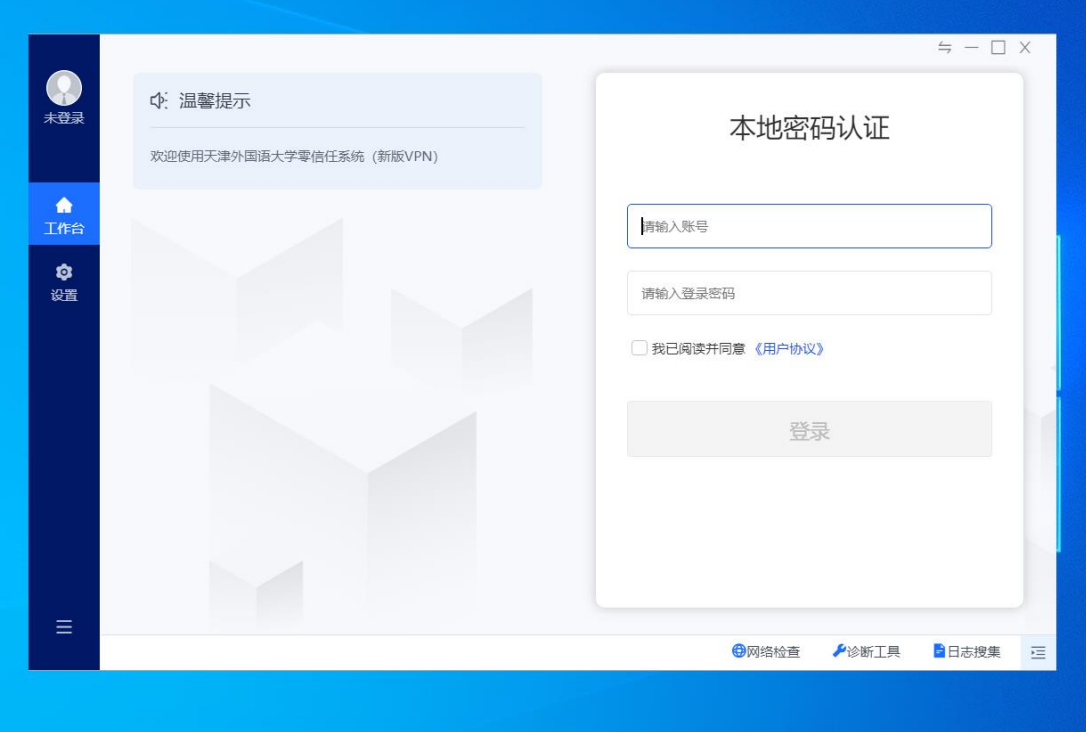

输入账号、密码后进行图形验证。

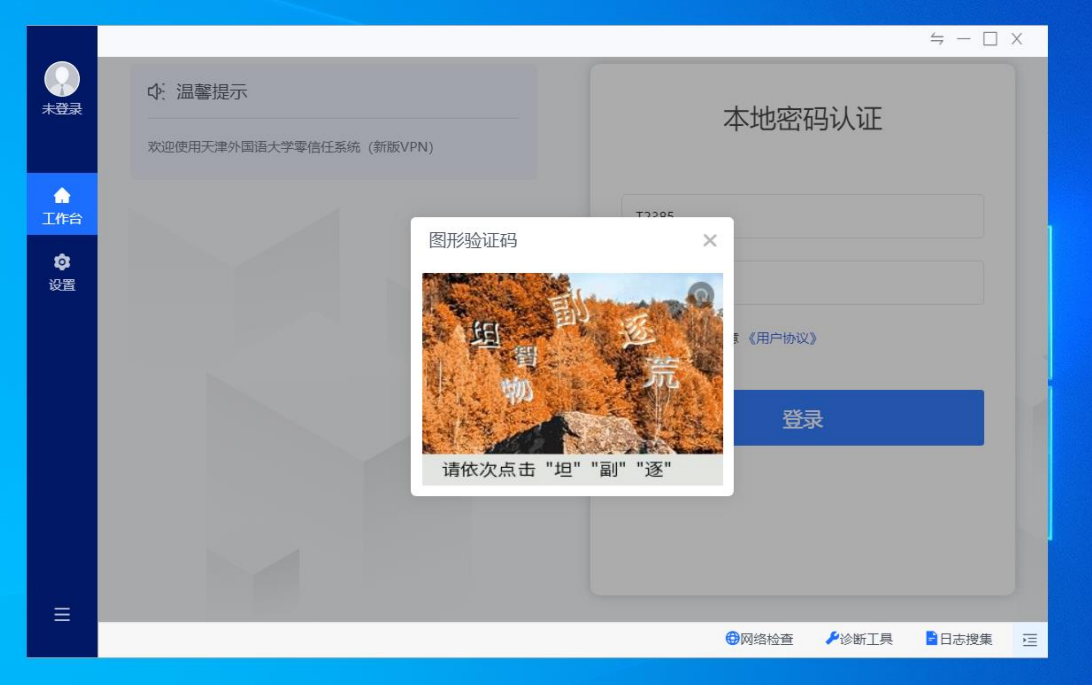

登录后,如未修改过初始密码,请按提示登录统一认证平台修改密码。

登录后程序自动打开浏览器访问内网资源组页面,登录过程中若防火墙提 示访问限制请选择允许访问,访问过程中如遇证书错误提示,请选择信任该证 书并继续,用户可根据需要访问内网资源。

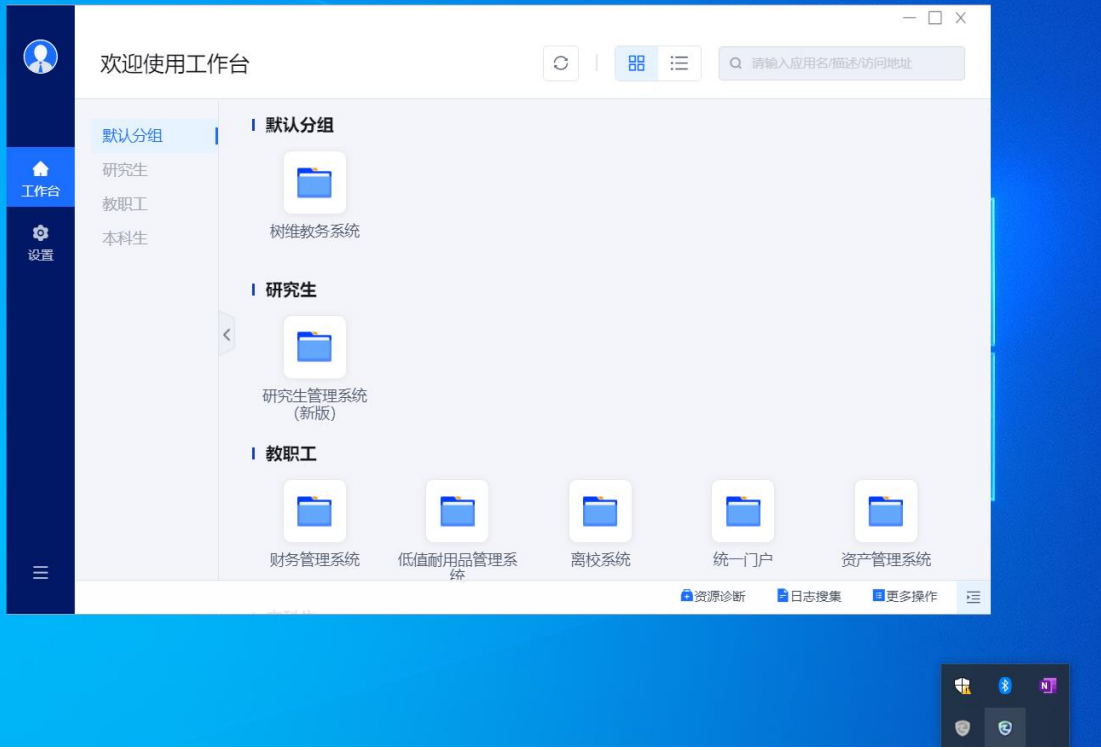

3. 使用完成并注销

为保证VPN系统性能及用户连接带宽,用户使用VPN访问完成所需资源后, 请注销账户断开 VPN 连接,点击左下角的 **[**注销登录**]**按钮即可注销账户。如下 图所示。

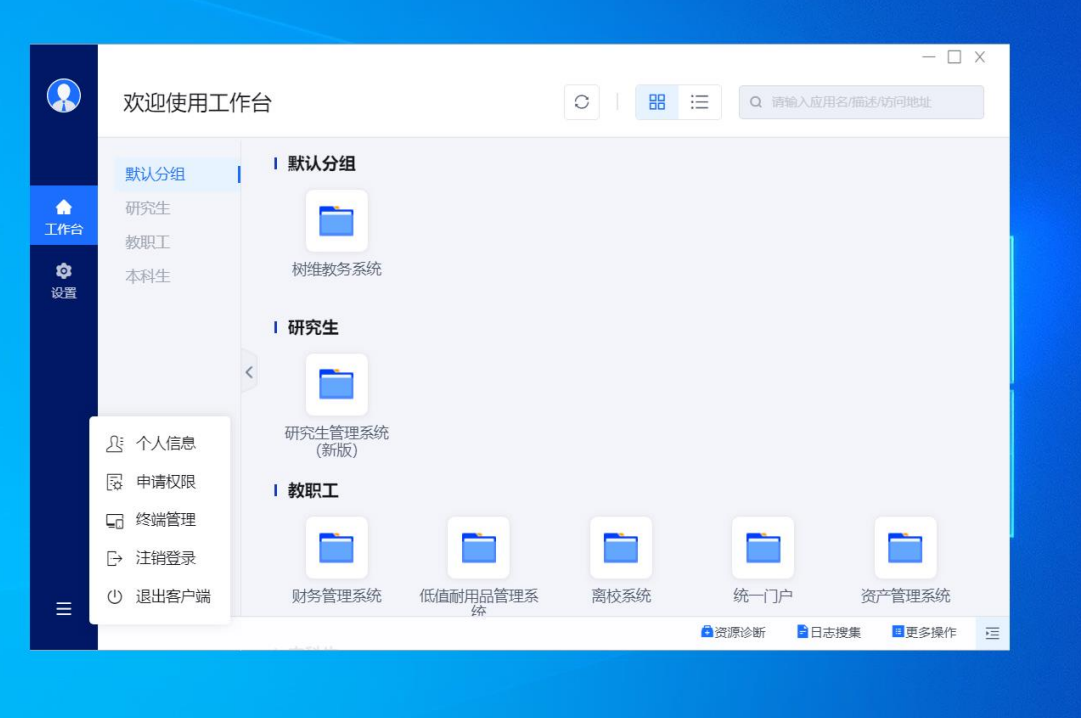